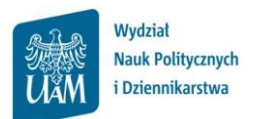

## **Instrukcja pobierania listy studentów zapisanych na zajęcia w USOSWeb**

## **Logowanie do USOSWeb**

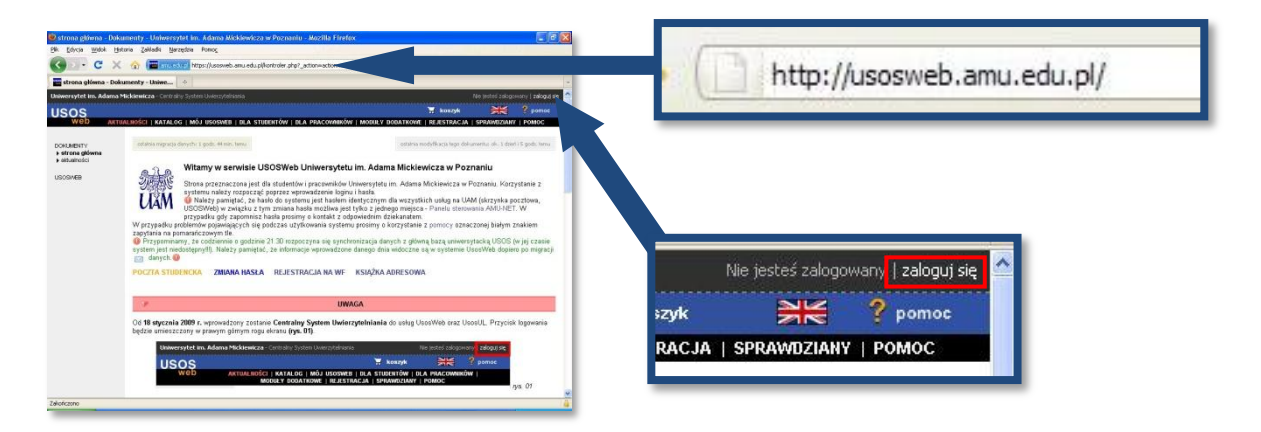

Należy otworzyć przeglądarkę internetową i wejść na stronę

## **usosweb.amu.edu.pl**

Po otwarciu strony należy kliknąć zaloguj się w prawym górnym rogu

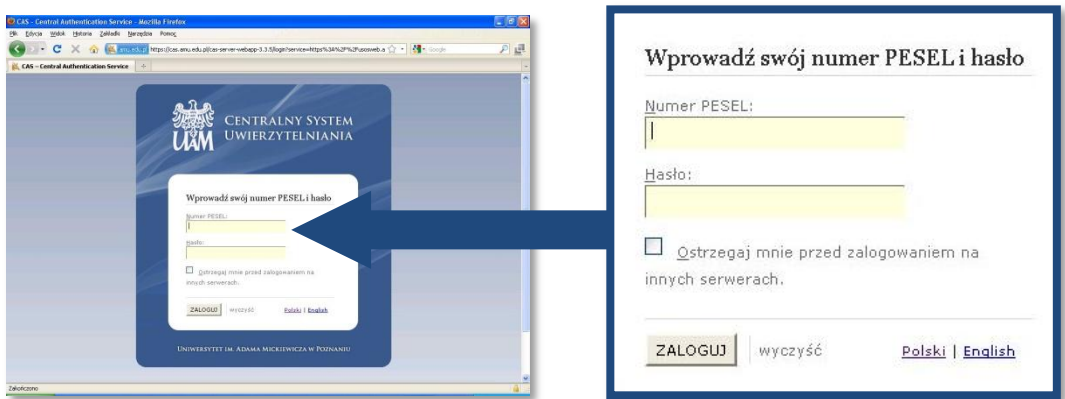

Na stronie **Centralnego Systemu Uwierzytelniania UAM** należy podad swój **PESEL** i **hasło** (takie jak do uniwersyteckiej poczty elektronicznej @amu.edu.pl) i kliknąć ZALOGUJ

Koordynator USOS WNPiD: Szymon Garbarek, [szymon.garbarek@amu.edu.pl,](mailto:szymon.garbarek@amu.edu.pl) pok. 160, Tel. 61 829 6550

Po zalogowaniu do USOSWeb pojawi się ekran startowy MÓJ USOSWEB (jeśli pojawi się inna strona należy na czarnym pasku menu kliknąć **MÓJ USOSWEB**).

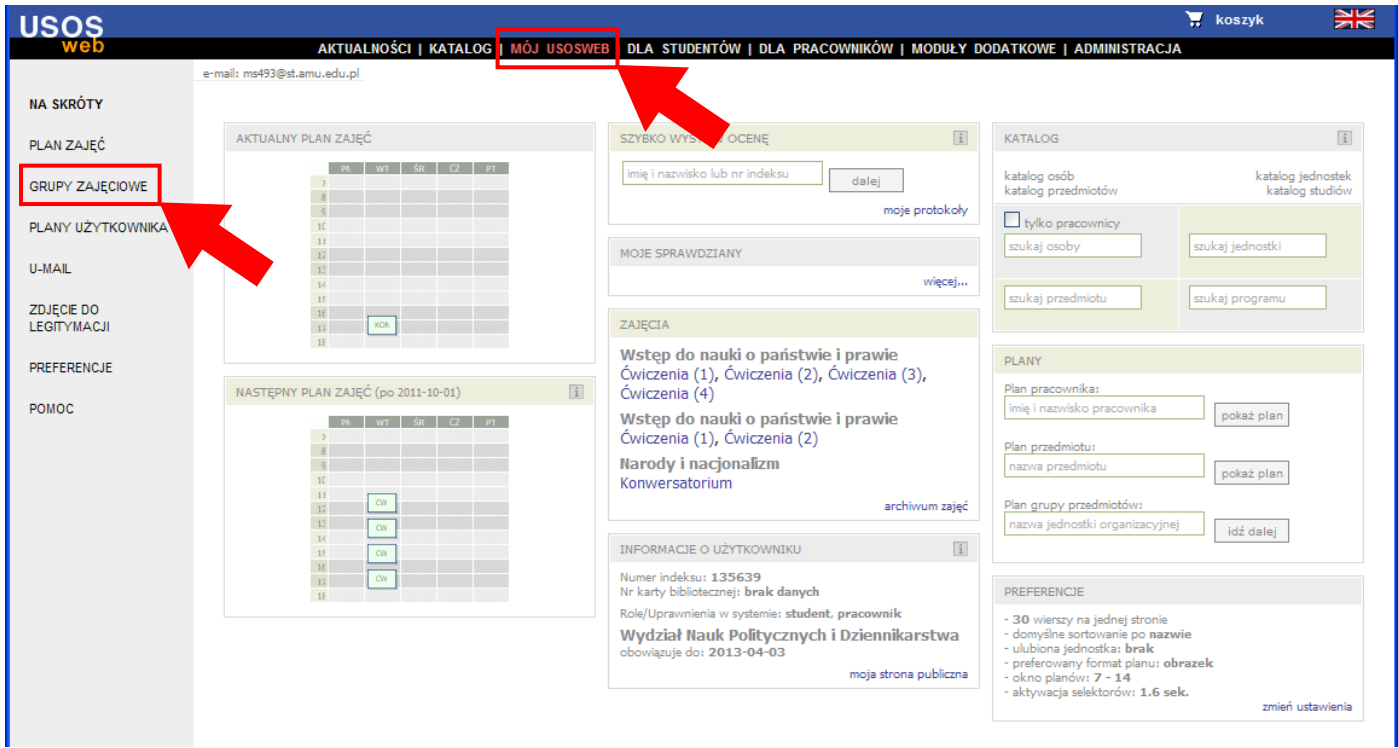

W menu po lewej stronie należy kliknąć GRUPY ZAJĘCIOWE.

Następnie należy wybrać odpowiedni rok akademicki – domyślnie wybrany jest rok bieżący.

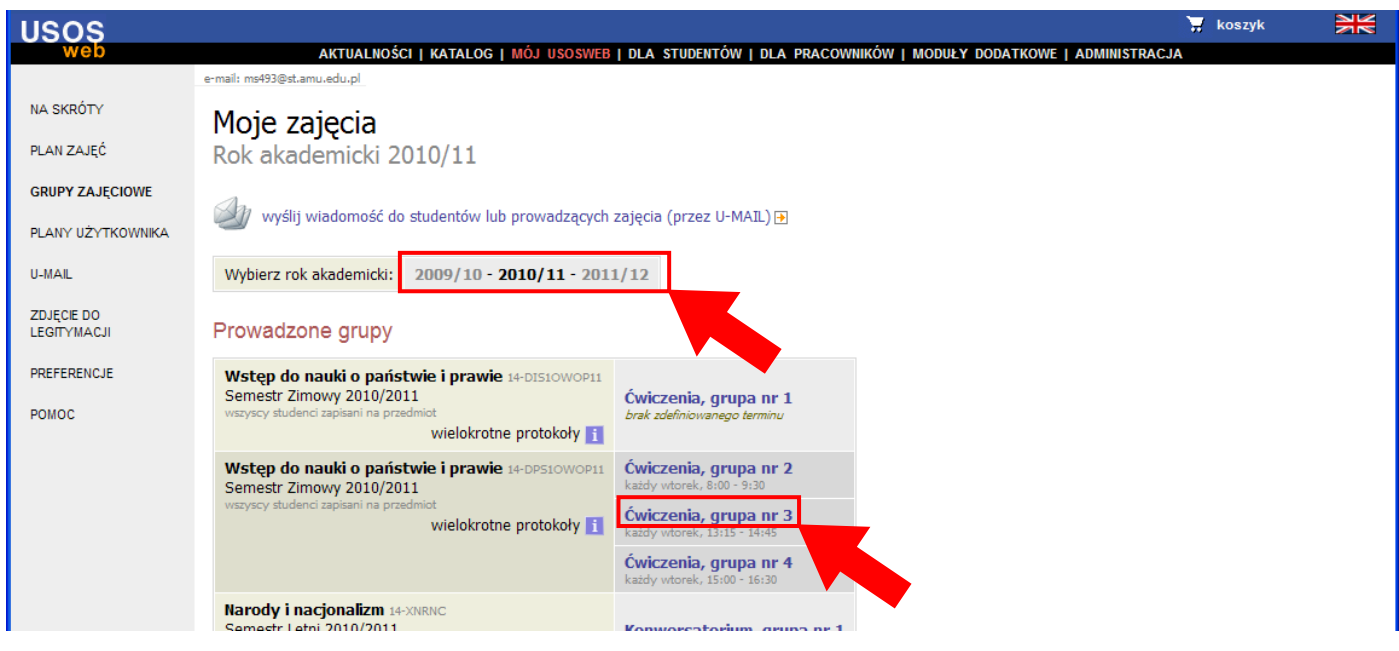

Po wybraniu roku pojawi się lista przedmiotów i grup zajęciowych.

Następnie należy kliknąć na nazwę wybranej grupy zajęciowej, np. "Ćwiczenia, grupa nr 3"

Pojawi się strona ze wszystkimi informacjami dotyczącymi wybranej grupy zajęciowej, w tym lista studentów zapisanych do tej grupy.

Domyślnie na jednej stronie listy wyświetla się 30 osób – aby przeglądać kolejne strony należy skorzystać ze znajdujących się nad i pod listą **przycisków nawigacyjnych |< << >> >|**.

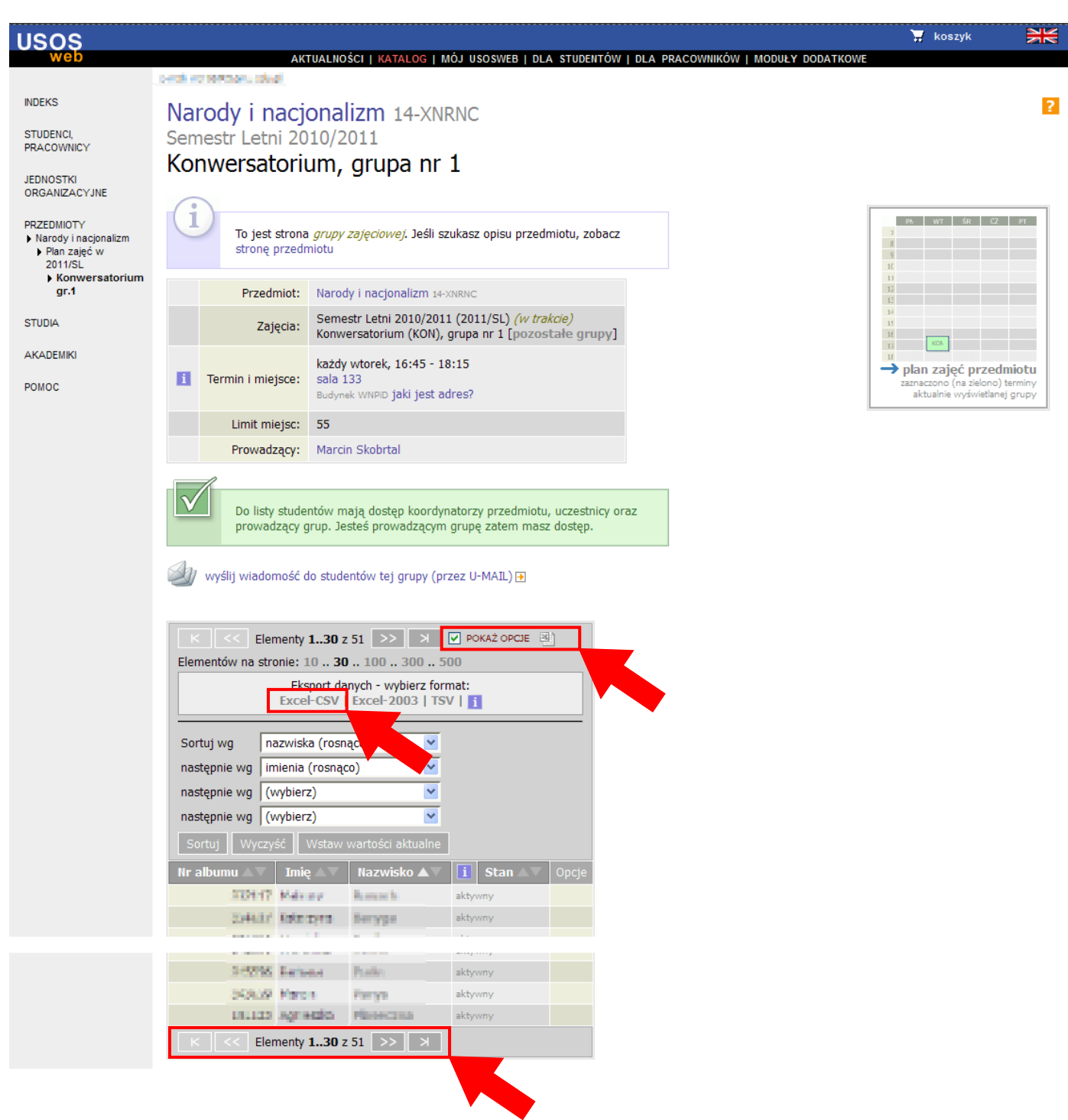

Aby pobrać plik z listą studentów należy kliknąć **POKAŻ OPCJE**. Pojawią się wtedy dodatkowe opcje – następnie należy kliknąd **Excel-CSV**.

W zależności od konfiguracji komputera pojawi się możliwość zapisania pliku na dysku lub plik otworzy się w domyślnej aplikacji (np. MS Excel lub OpenOffice Calc).

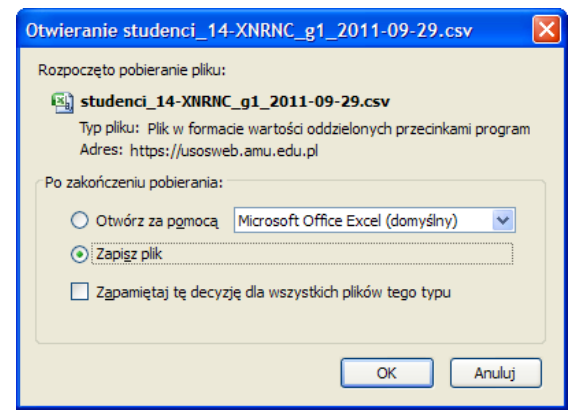

Po otwarciu pliku w Excel, Calc lub innym programie listę można dowolnie sformatować i wydrukować.

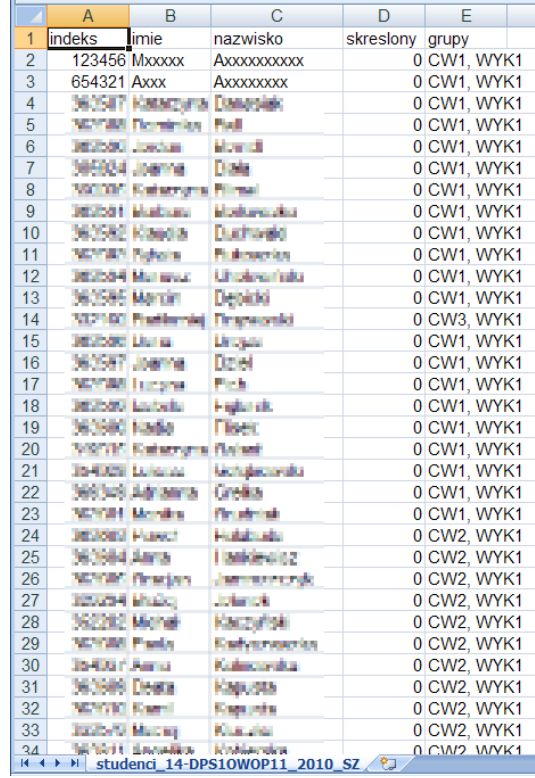

**Kończenie pracy z USOSWeb**

Aby zakończyć pracę z systemem USOSWeb należy kliknąć odnośnik WYLOGUJ SIĘ znajdujący się u góry strony.